**1. Download de software op etiketten.nl op onze downloadpagina. Deze staat bovenaan op de homepage van Etiketten.nl. Vervolgens download u de software.**

# **PRINTERDRIVERS**

https://etiketten.nl/downloads/Label2020.08.31.20.exe I abel edit software

https://etiketten.nl/downloads/LABEL.dmg Label driver Mac

https://etiketten.nl/downloads/LabelPrinter.exe Label driver Windows

https://etiketten.nl/downloads/instructie.pdf Instructie

### **SJABLONEN VOOR MASTER ETIKETTEN**

Klik op onderstaande link om honderden sjablonen te downloaden.

https://www.etiketten.nl/onze-sjablonen

**2. Open nu de software. Uw macbook herkent waarschijnlijk de software niet en komt met onderstaande melding. Klik op OK.**

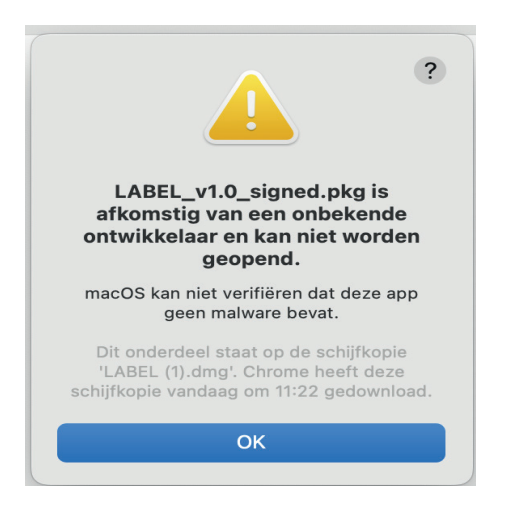

Privacy en beveiliging

**3. Ga naar systeeminstellingen en kies voor Privacy en beveiliging. Kies onder het kopje beveiliging open toch.**

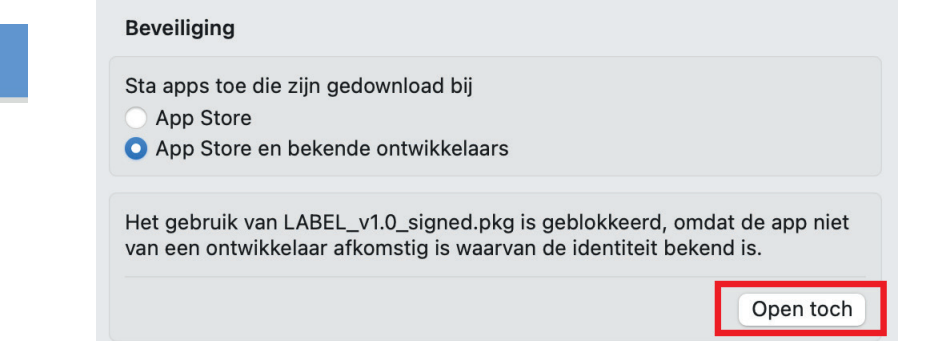

**3. Open de gedownloade software vervolgens nog een keer en installeer de printer .**

**4. Nu moet u de printer nog handmatig toevoegen. Dit kunt u doen door naar Systeeminstellingen/Systeemvoorkeuren te gaan. Vervolgens kiest u voor Printers en scanners.**

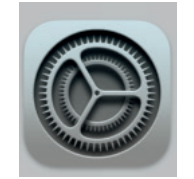

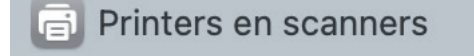

**Systeeminstellingen/ Systeemvoorkeuren**

**5. Kies vervolgens voor printer toevoegen. Door de knop printers en scanner toevoegen of door op het plusteken (+) te klikken.**

**6. Kies vervolgens voor printer toevoegen. Door de knop printers en scanner toevoegen of door op het plusteken (+) te klikken.**

**7. Kies voor LABEL-9X10 uit de lijst. Bij het kopje gebruik: kiest u voor selecteer software. Vervolgens typt u in de zoekbalk: LABEL. Deze selecteert u. Klik op ok en de printer is toegevoegd.**

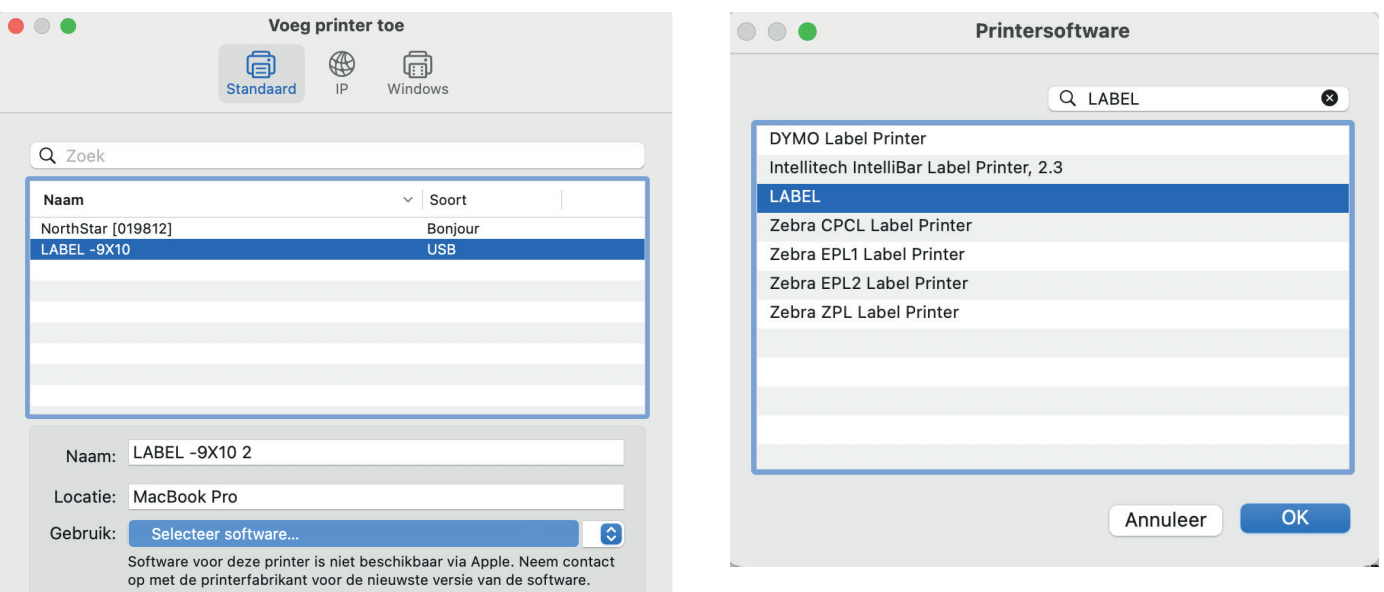

## **PRINTER INSTELLEN VOOR DE JUISTE AFDRUK.**

**1. Open het bestand dat u wilt afdrukken. Vannuit een PDF kiest u linksboven voor bestand en klikt vervolgens op afdrukken.**

**2. Daarna begint u met het aanmaken van het gewenste labeformaat. Hiervoor kiest u Pagina-instelling... Zie afbeelding hieronder.**

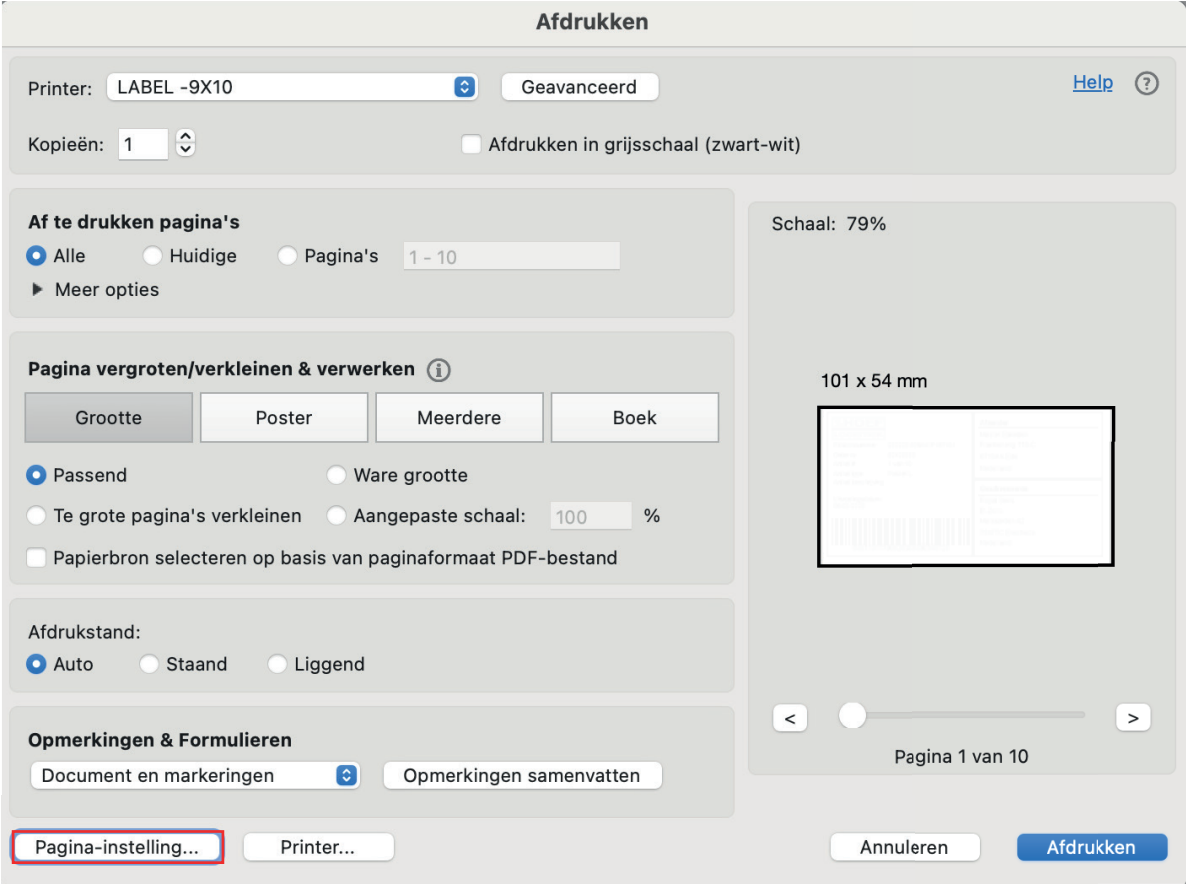

**3. U krijgt onderstaande melding te zien. Zorg dat u in dit bericht, niet meer tonen aanvinkt. Vervolgens kiest u voor Ja.**

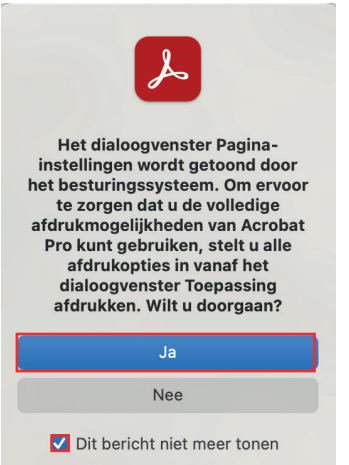

#### **4. Hierna komt u in onderstaand menu terrecht. Klik op het papierformaat.**

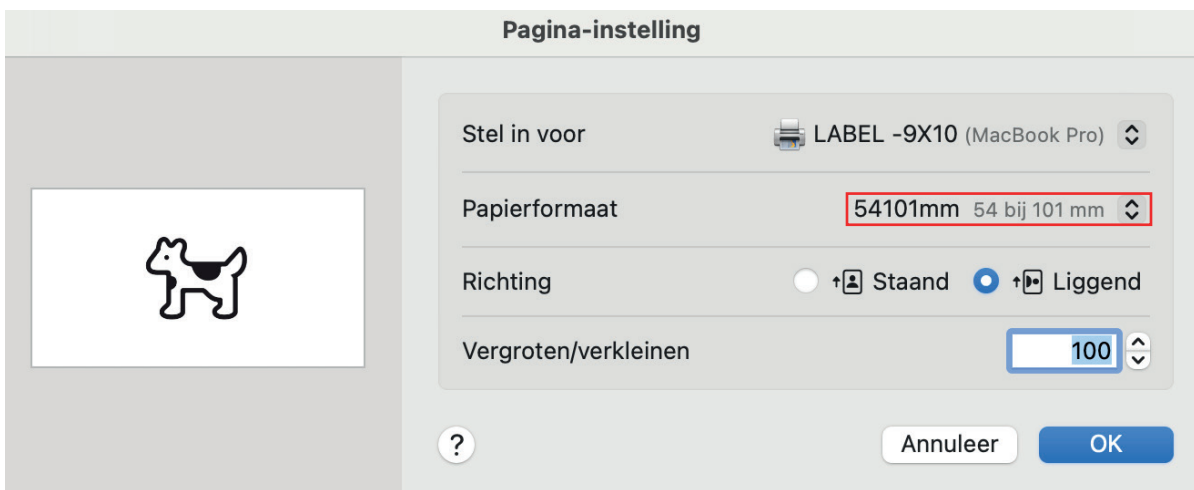

**5. Kies in het dropdownmenu voor: aangepaste formaten...**

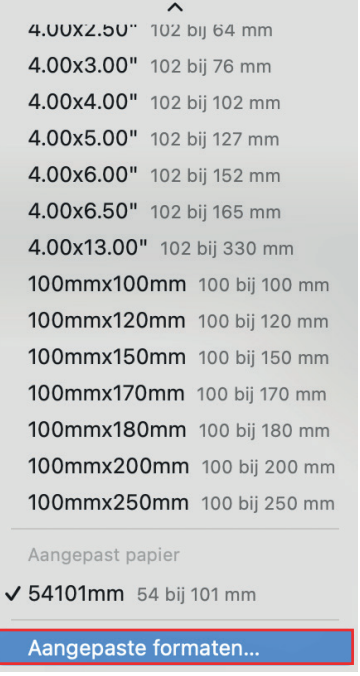

**6.1. Klik vervolgens op + om een nieuw formaat toe te voegen.** 

**2. Geef het nieuwe formaat de gewenste labelnaam en voer de gewenste labelformaten in. De marges kunt u op 0 zetten. Vervolgens klikt u op OK om het zojuist aangemaakte labelformaat op te slaan.**

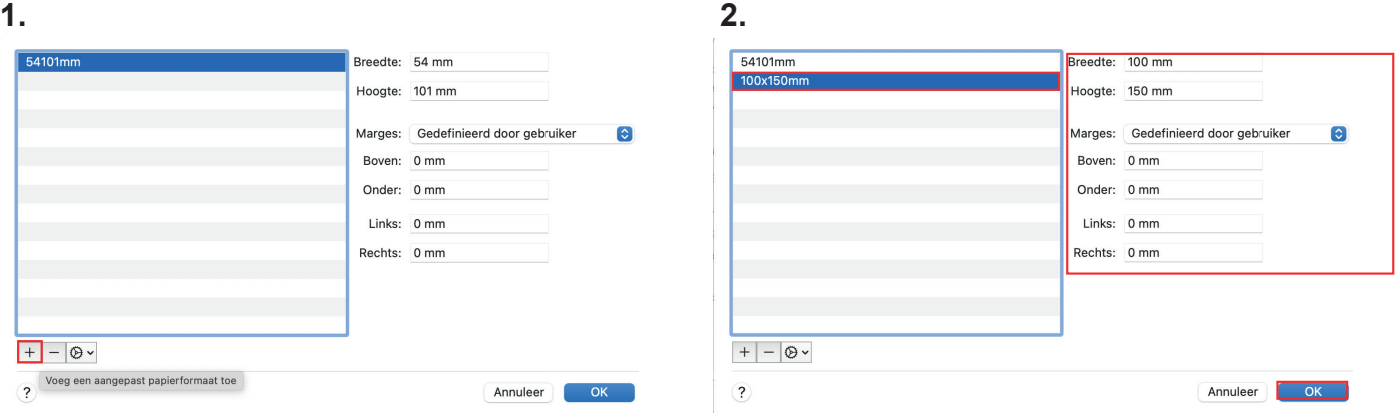

**7. Onder het kopje Richting kunt u de looprichten van uw opdruk aanpassen naar staand of liggend. Vervolgens kiest u voor OK.**

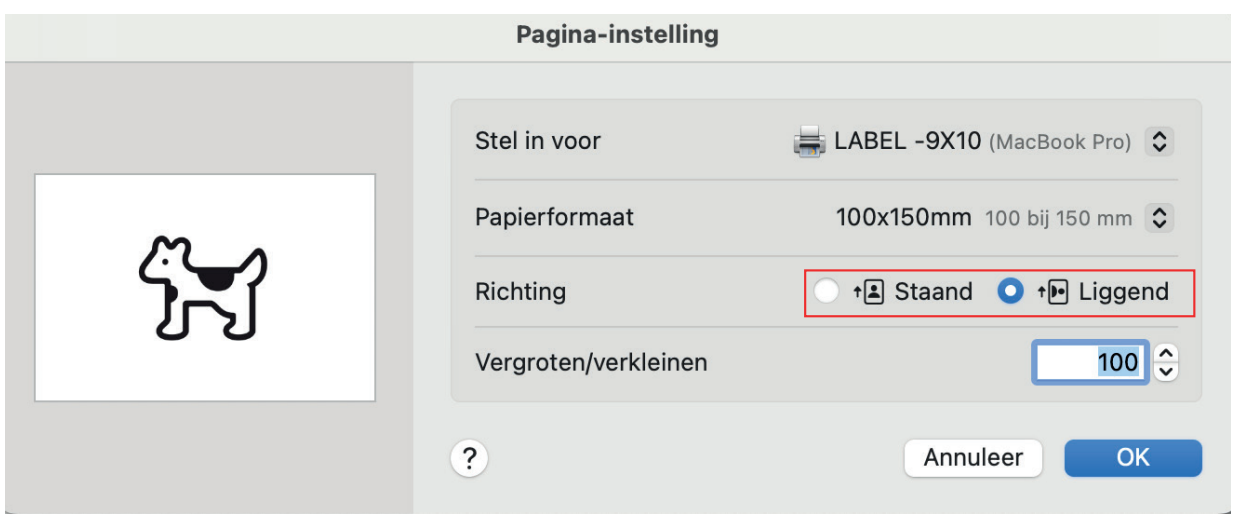

**8. Kies vervolgens voor afdrukken om te kijken of het formaat op de juiste manier is ingesteld. Ook kunt u spelen met de paginagrootte.**

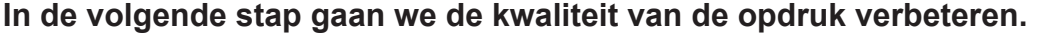

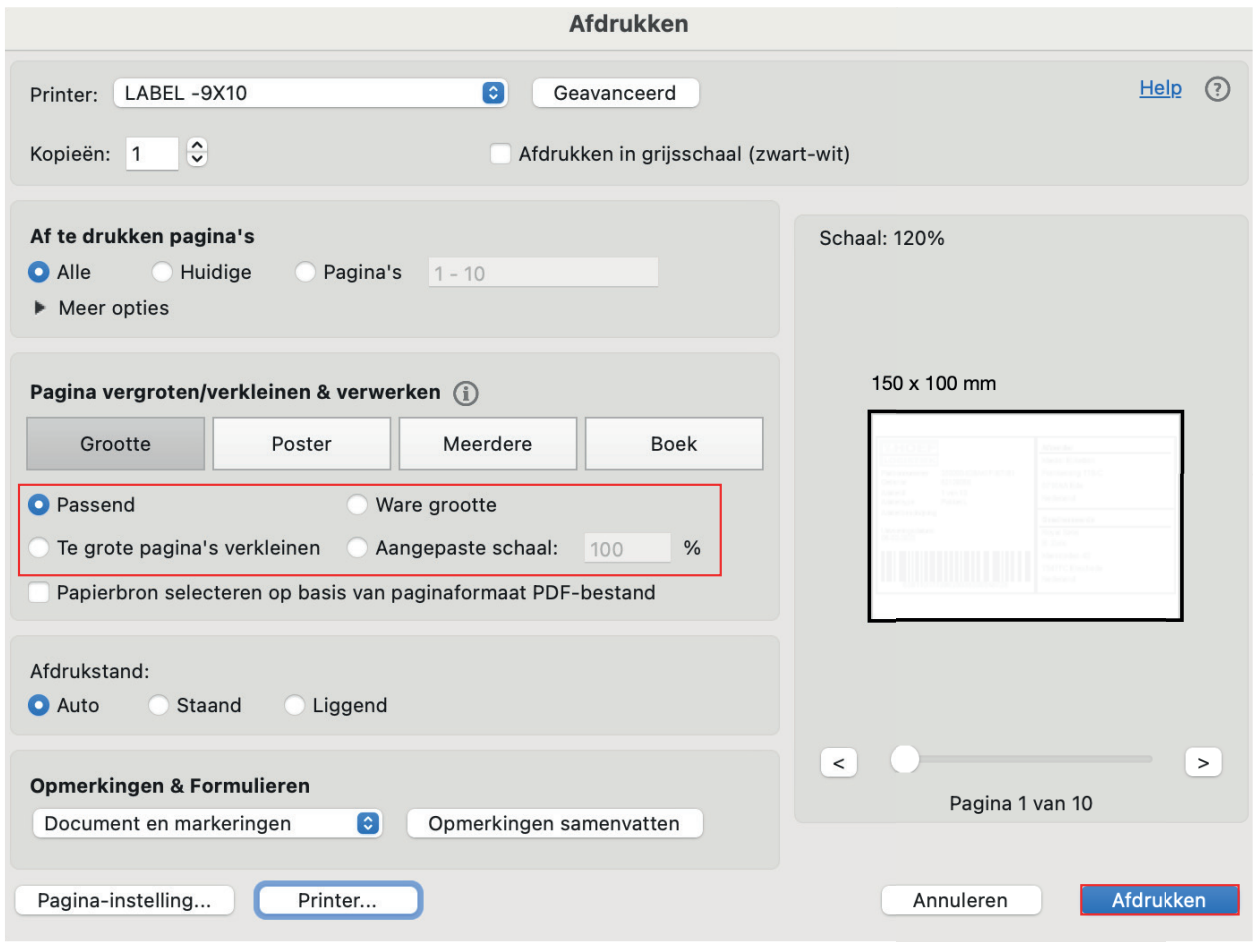

**9. De printkwaliteit kan worden aangepast en is afhankelijk van twee variabelen. Deze variabelen zijn snelheid en warmte( Darkness). Hieronder volgen de stappen om deze te kunnen aanpassen.**

**Kies wederom vannuit een PDF voor bestand>adrukken. Vervolgens kiest u voor Printer...** 

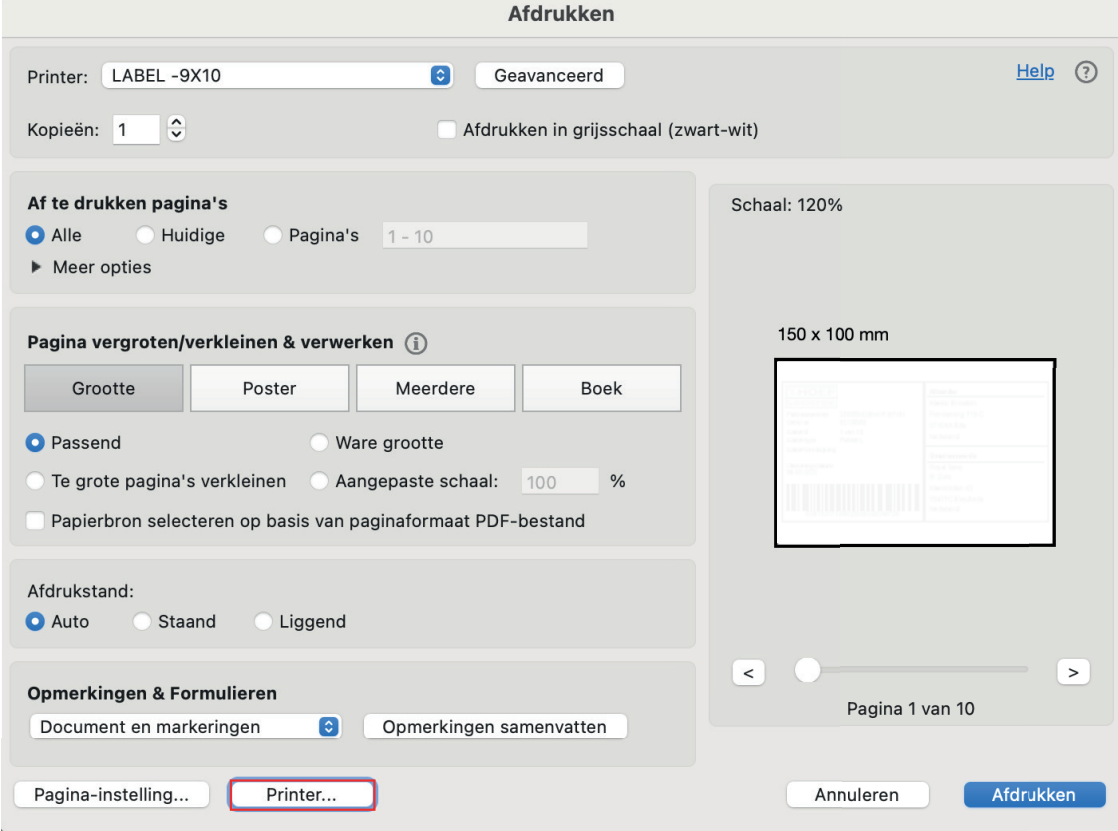

### **10. Hierna klikt u op het dropdownmenu (Lay-out).**

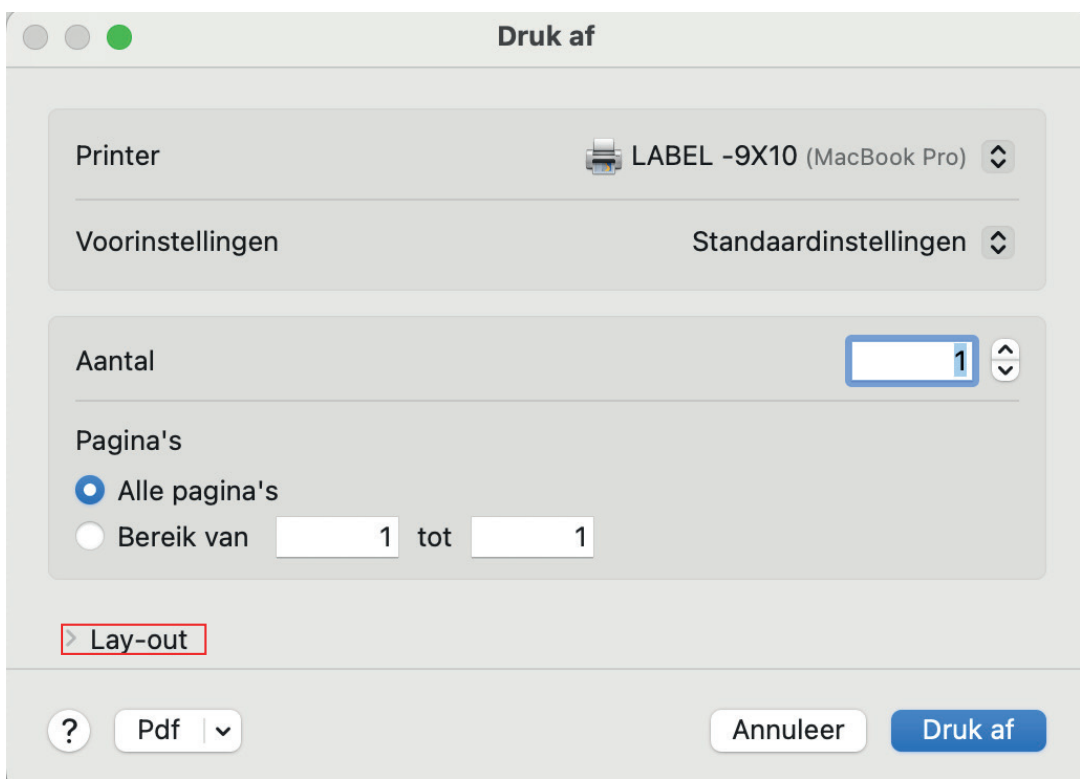

**11. Vervolgens kiest u voor Printeropties en klikt u op Printerfuncties.**

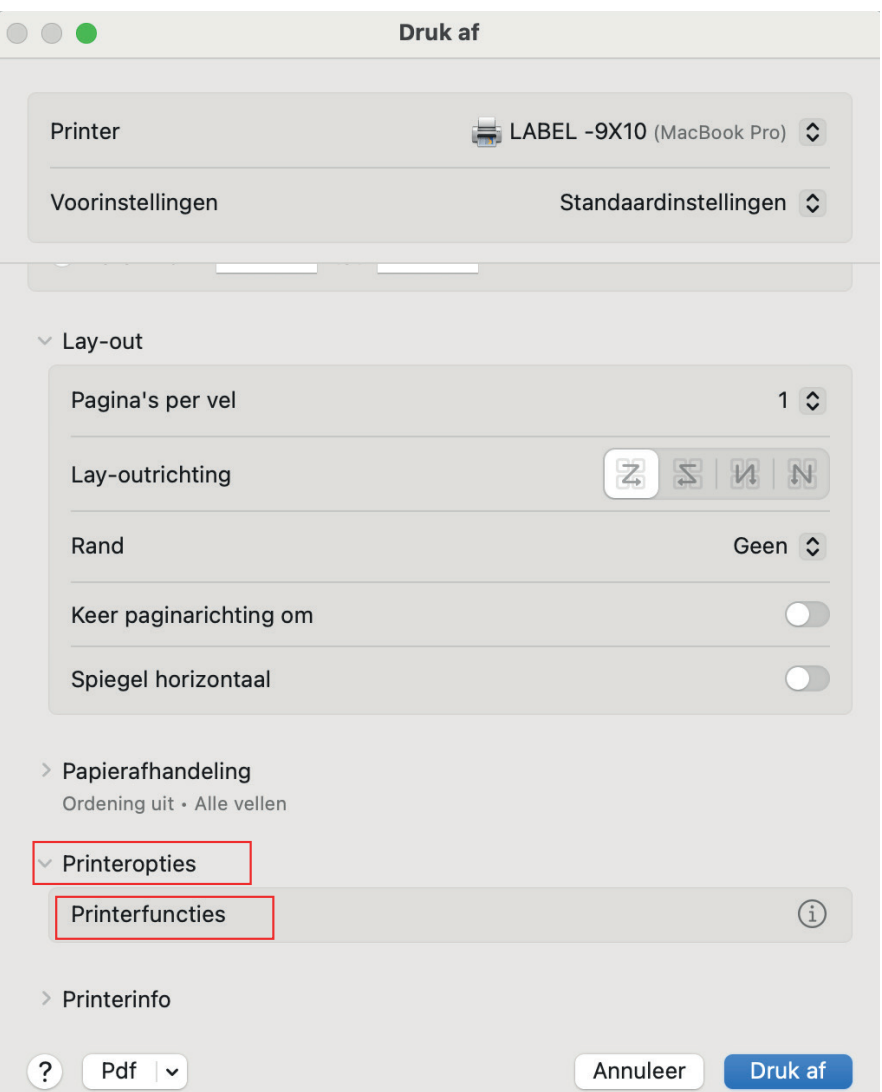

**12. Stel vervolgens de Darkness en de speed in.** 

**Vaak is een ingestelde Darkness van 3 of 4 voldoende om het juiste resultaat te behalen. U kunt uiteraard zelf spelen met de warmte en met de snelheid van de printer. Klik op OK de instellingen op te slaan.**

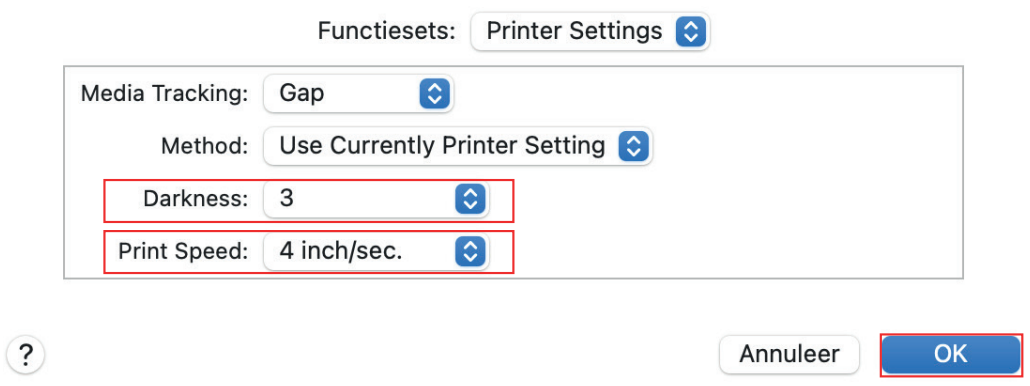

#### **13. Vervolgens klikt u op Druk af om alle instellingen op te slaan.**

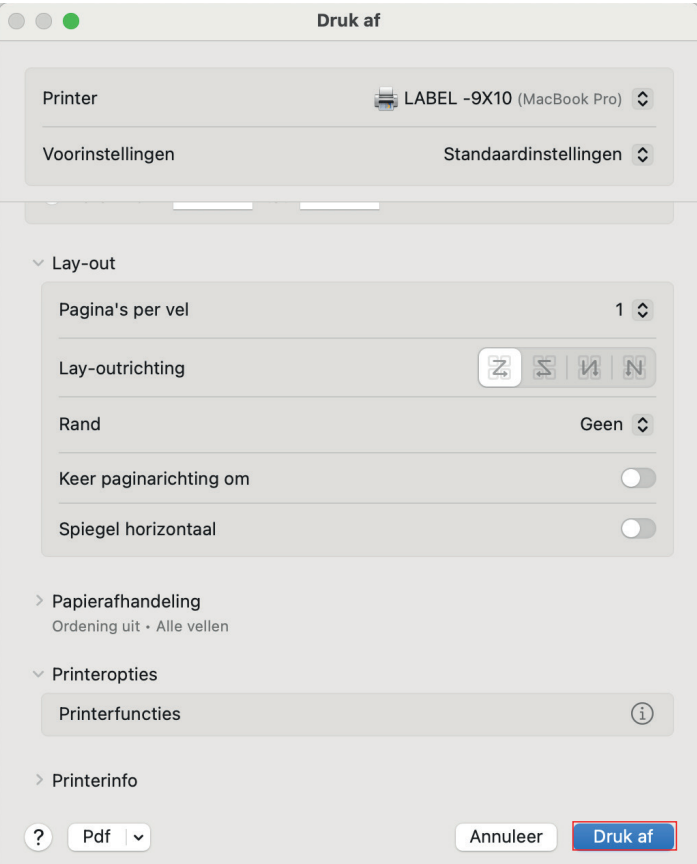

 $\overline{r}$ 

**14. Druk nu het bestand af, en kijk of de instellingen het gewenste resulaat opleveren. Speel anders met de warmte en de snelheid totdat dit wel het geval is.**

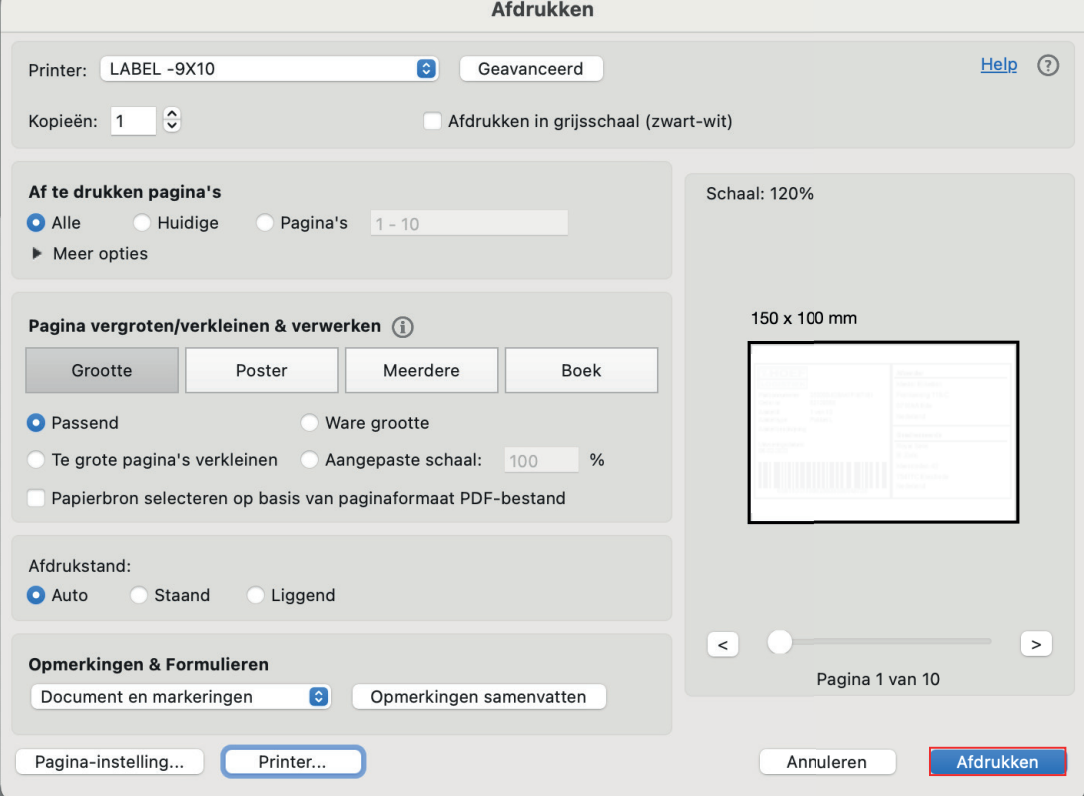